# **WIFI AUS-/WECHSELSCHALTER**

# **Typ: M55F10A-WF**

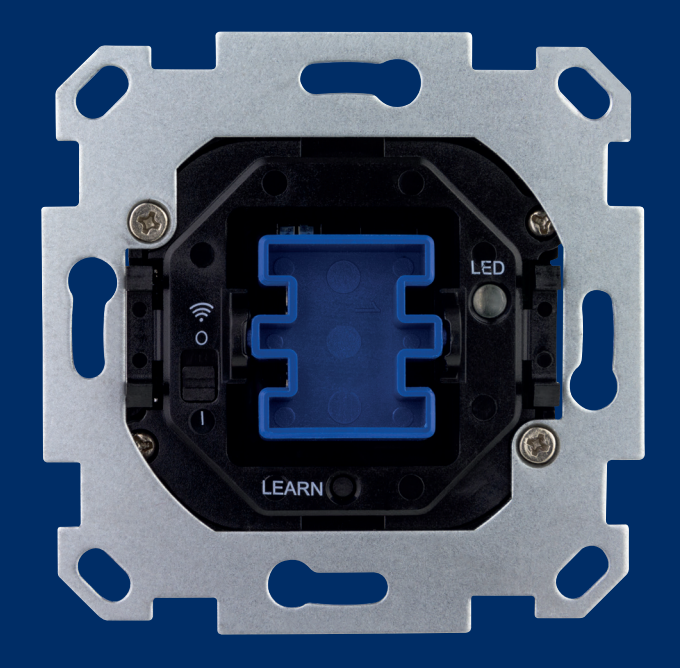

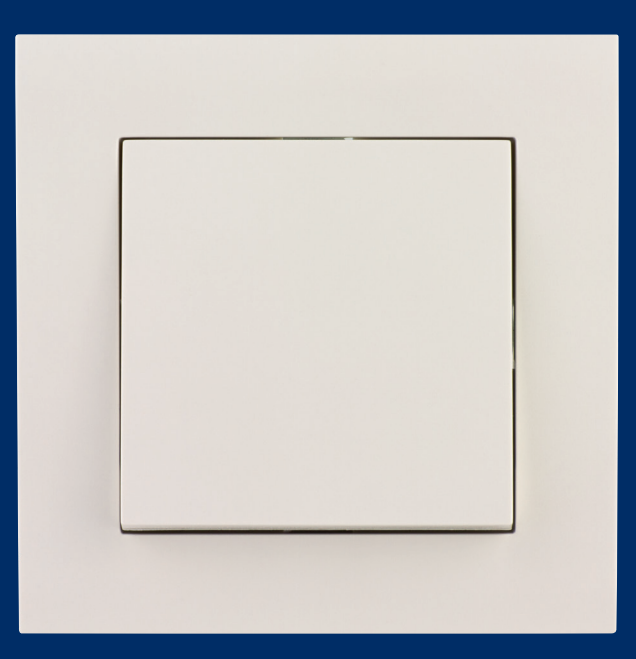

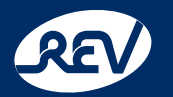

**REV Ritter GmbH** Frankenstr. 1-4 **•** D-63776 Mömbris **•** www.rev.de E-Mail: service@rev.de **•** Service-Telefon: +49 900 1 17 1070\* \*36ct/Min aus dem deutschen Festnetz, Mobilfunkpreise abweichend

# Inhalt

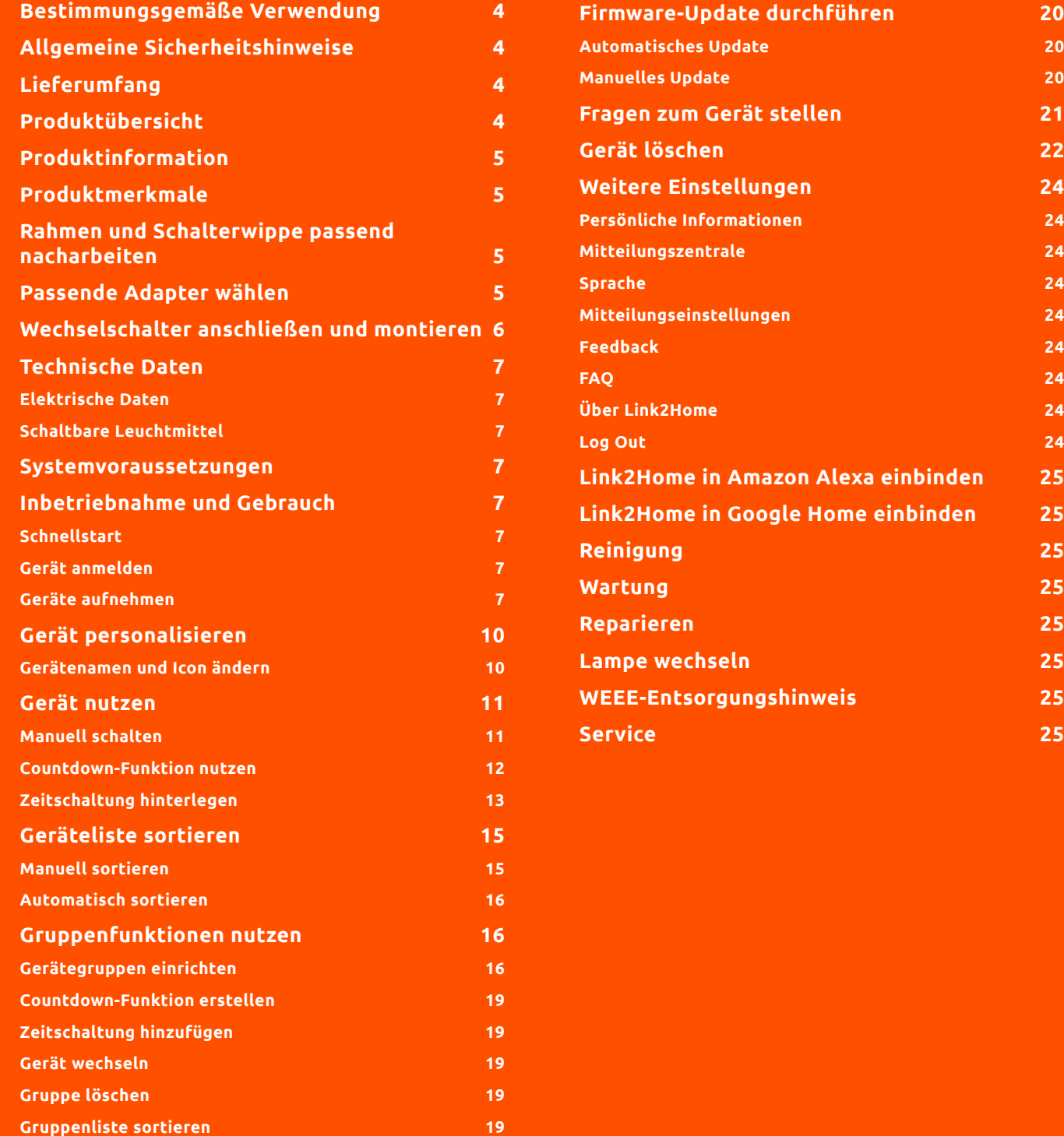

**4**

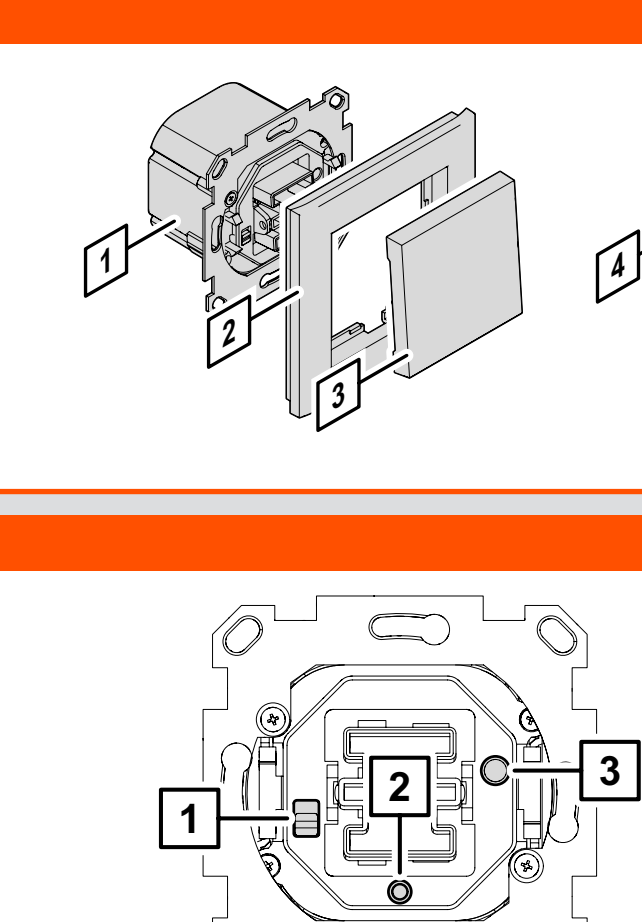

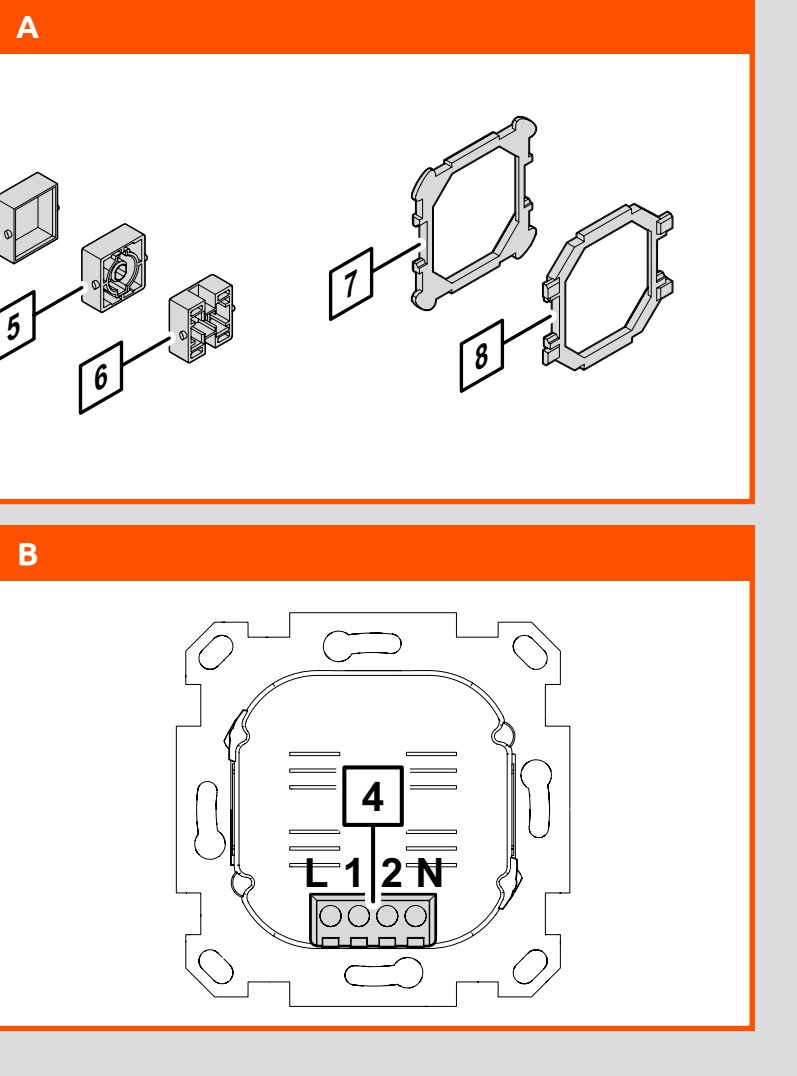

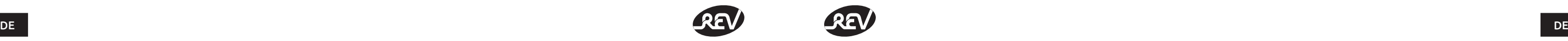

**Produktinformation**

Der WiFi-Wechselschalter wird als Ersatz für einen manuellen Wechselschalter in bestehenden Wechsel- und Kreuzschaltungen eingesetzt. Er kann als Ausschalter und Wechselschalter betrieben werden, auch in Kombination

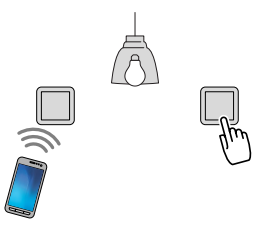

mit einem zusätzlichen manuellen Wechselschalter. Die Funktionen werden mit der Link2Home-App gesteuert. Das Gerät ist für den Einsatz in trockenen Innenräumen bestimmt.

• Schalterbedienung manuell und per Link2Home-App

Das Gerät ist für den privaten Gebrauch und nicht für den gewerblichen Einsatz bestimmt.

Wählen Sie je nach Fabrikat des Rahmens und der Schalterwippe den passenden Adapter. Hinweis: Die Ziffern beziehen sich auf die Abbildung des Lieferumfangs. Siehe "Lieferumfang prüfen".

Nehmen Sie am Gerät keine Änderungen vor.

**Produktmerkmale** 

• Countdown-Funktion • Zeitschaltungen • Gruppenfunktion  $\cdot$  Sprachsteuerung

# **Rahmen und Schalterwippe passend nacharbeiten**

Wenn Sie den Rahmen und die Schalterwippe aus dem Lieferumfang verwenden, brauchen Sie nichts zu tun. Wenn Sie Rahmen und Schalterwippen anderer Fabrikate verwenden, müssen Sie einzelne Teile passend nacharbeiten.

# **Passende Adapter wählen**

# **WIFI AUS-/WECHSELSCHALTER MONTAGE- UND BEDIENUNGSANLEITUNG**

Sehr geehrte Kundin, sehr geehrter Kunde,

wir bedanken uns, dass Sie unseren Schalter gekauft haben. Bitte lesen Sie diese nachfolgende Bedienungsanleitung vor der Inbetriebnahme des Schalters aufmerksam durch und bewahren Sie sie für späteres Nachschlagen gut auf.

# **Bestimmungsgemäße Verwendung**

Der Schalter ist nur für den Einsatz in trockenen Innenräumen geeignet.

Hiermit erklärt REV Ritter GmbH, dass der Funkanlagentyp **M55F10A-WF** der Richtlinie 2014/53/EU entspricht. Vollständige CE-Konformitätserklärung siehe: **www.rev.de** unter der entsprechenden Artikel- oder Typnummer.

# **Allgemeine Sicherheitshinweise**

- WiFi-Funktion ein/aus 4. Anschlussblock
- 2. WiFi-Lerntaste
- 3. WiFi-LED

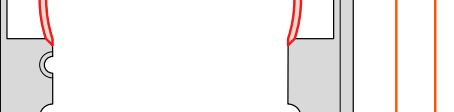

 $\frac{4}{100}$  and the standard standard standard standard standard standard standard standard standard standard standard standard standard standard standard standard standard standard standard standard standard standard sta Legen Sie sich den Rahmen-Adapter für den Einbau des Rahmens zurecht.

- Vor Inbetriebnahme diese Anleitung sorgfältig durchlesen! Gebrauchsanweisung beachten, aufbewahren und an Nachbesitzer weitergeben!
- Alle Komponenten regelmäßig auf Schäden überprüfen! Bei Beschädigungen am Gerät / Zuleitungen oder losen Schrauben: Produkt nicht anschließen und nicht in Betrieb nehmen!
- Anschluss nur durch autorisiertes Fachpersonal nach den geltenden Installationsvorschriften!
- Dieses Produkt ist für normale Haushaltsanwendungen geeignet, es darf nicht als Sicherheitseinrichtung eingesetzt werden!
- Spannungsfrei arbeiten! Haussicherung ausschalten!
- Führen Sie keine eigenmächtigen Reparaturen oder Änderungen am Gerät durch!
- Einsatz der Komponenten nur unter Beachtung der technischen Daten! Beachten Sie die maximal zulässige Belastung des Gerätes!
- Das Gerät ist nicht für den rauen Einsatz (z.B. Baustellen) geeignet!
- Das Gerät muss frei zugänglich bleiben (auch im Betrieb).
- Gerät nicht abgedeckt betreiben. Dies könnte zu gefährlichen Hitzestaus führen!
- Nicht in Räumen mit Explosionsrisiko benutzen (z. B. Schreinerei, Lackierbetrieb oder ähnliches)!
- Betreiben Sie das Gerät nicht an, auf oder in der Umgebung offener Flammen (z.B. Kerzen)!
- Nicht mit nassen Händen bedienen!
- Dieses Gerät ist nicht für die Benutzung durch Personen (inklusive Kinder) vorgesehen, deren physische, sensorische oder mentalen Fähigkeiten begrenzt sind, oder Erfahrung und Wissen fehlt! Benutzung des Gerätes durch diese Personen nur, sofern sie von einer für ihre Sicherheit verantwortlichen Person überwacht werden oder in die Benutzung des Gerätes eingeführt wurden!
- Die Aufsicht und Benutzung der Geräte muss von einer verantwortungsvollen Person erfolgen!
- Achten Sie darauf, dass dieses Produkt nicht in die Hände von Kindern oder unbefugten Personen gelangen kann!
- Betreiben Sie keine Geräte deren unbeaufsichtigter Betrieb zu einer Gefährdung für Leben und Sachwerte führen kann!
- Gehäuse nicht öffnen!
- Niemals mit offenem Gehäuse, fehlender oder beschädigter Abdeckung des Anschlussraumes oder fehlender oder beschädigter Schutzscheibe betreiben!
- Setzen Sie das Gerät nicht dem direkten Sonnenlicht aus und schützen Sie es vor starker Hitze!
- Niemals zur Reinigung abspritzen oder einen Dampfdruckreiniger verwenden. Dabei können u.a. Isolierungen und Dichtungen beschädigt werden!
- Das Gerät kann unter starkem Funkfrequenz-Einfluss nicht wie unter normalen Bedingungen betrieben werden. In diesem Fall ist eine Änderung des Standorts nötig!
- Stellen Sie sicher, dass eine passende Schalterdose verbaut ist. Vorzugsweise eine tiefe UP-Dose nach DIN49073-1.

# **Lieferumfang (Abb. A)**

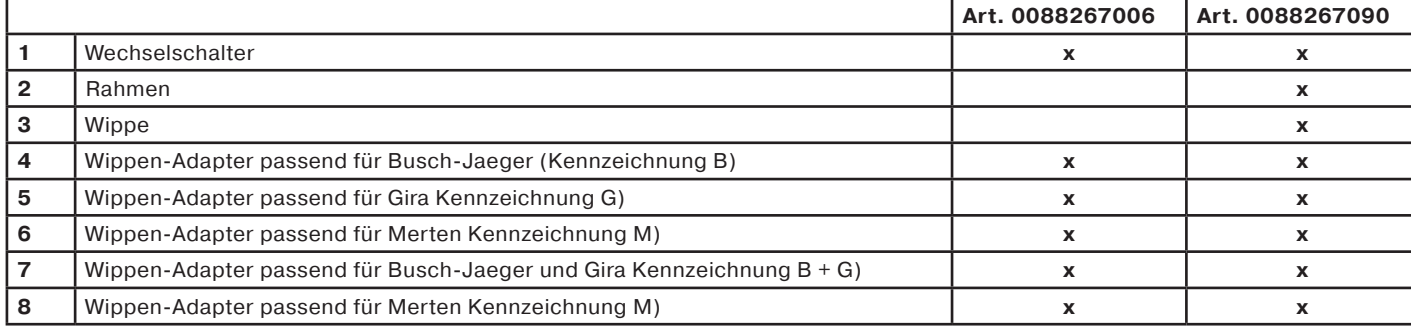

# **Produktübersicht (Abb. B)**

#### **Vorderseite Rückseite**

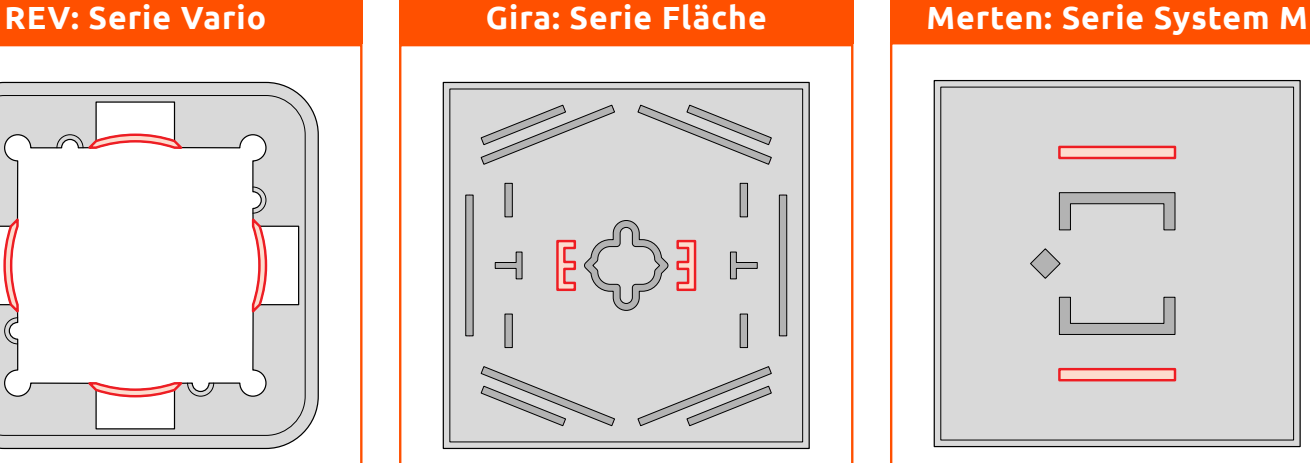

Am Rahmen: Brechen Sie die rot markierten Stege heraus. Arbeiten Sie die Bruchstellen sauber nach.

An der Wippe:

Entfernen Sie die rot markierten Teile. Arbeiten Sie die Bruchstellen sauber nach. An der Wippe: Entfernen Sie die rot markierten Teile. Arbeiten Sie die Bruchstellen sauber nach.

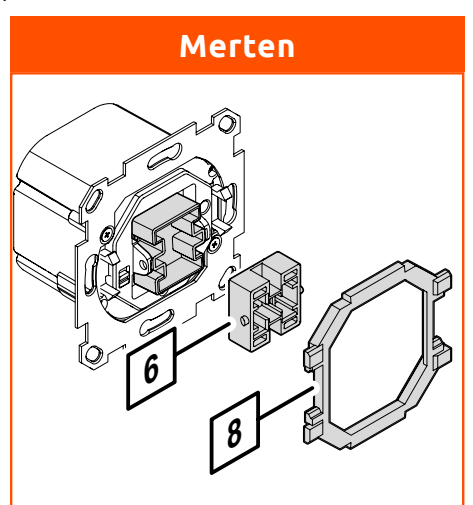

Wippenaufnahme aus dem Wechselschalter heraus.

Setzen Sie den Wippen-Adapter in den Wechselschalter ein.

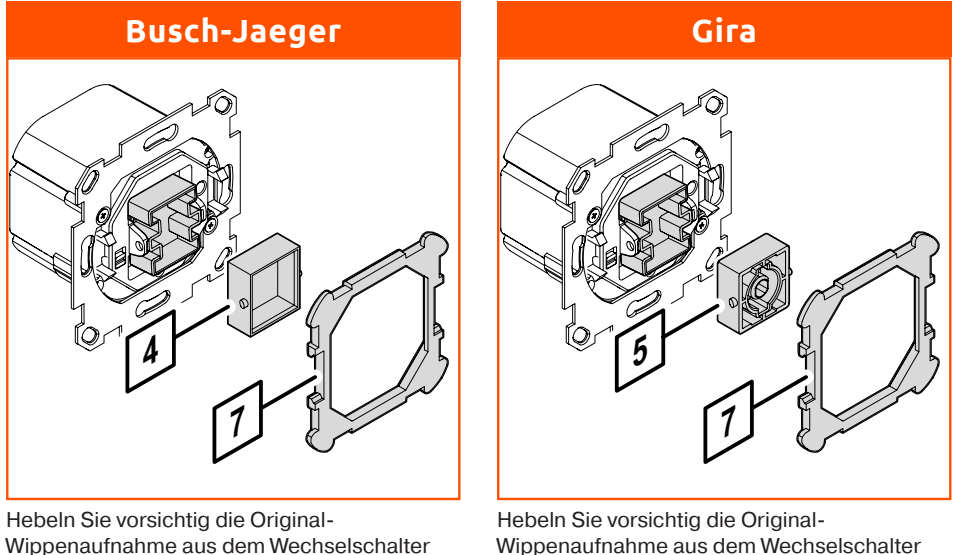

Legen Sie sich den Rahmen-Adapter für den Einbau des Rahmens zurecht.

heraus.

Setzen Sie den Wippen-Adapter in den Wechselschalter ein.

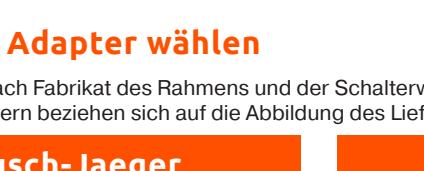

Hebeln Sie vorsichtig die Original-Wippenaufnahme aus dem Wechselschalter heraus.

Setzen Sie den Wippen-Adapter in den Wechselschalter ein.

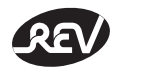

# **Wechselschalter anschließen und montieren**

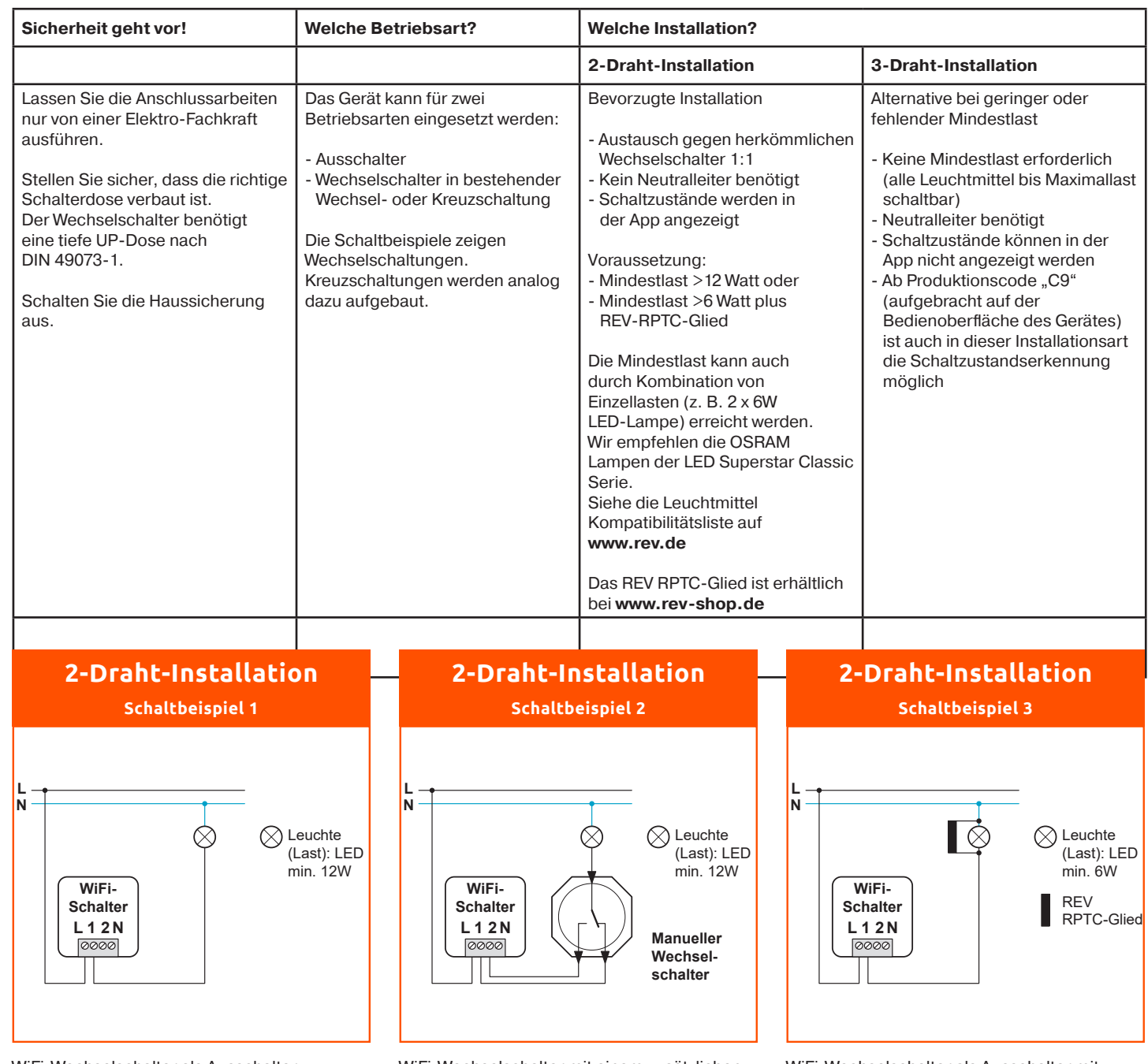

WiFi-Wechselschalter als Ausschalter WiFi-Wechselschalter mit einem zusätzlichen manuellen Wechselschalter

WiFi-Wechselschalter als Ausschalter mit REV-RPTC-Glied Das REV RPTC-Glied ist erhältlich bei **www.rev-shop.de**

DE LA CONSTITUCIÓN DE LA CONSTITUCIÓN DE LA CONSTITUCIÓN DE LA CONSTITUCIÓN DE LA CONSTITUCIÓN DE LA CONSTITUCIÓN DE

**L N**

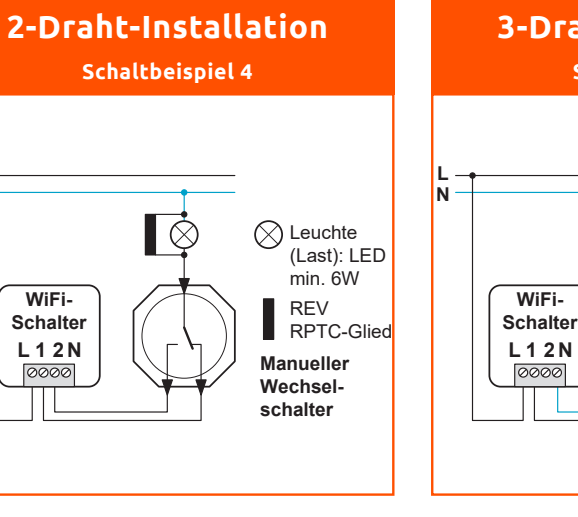

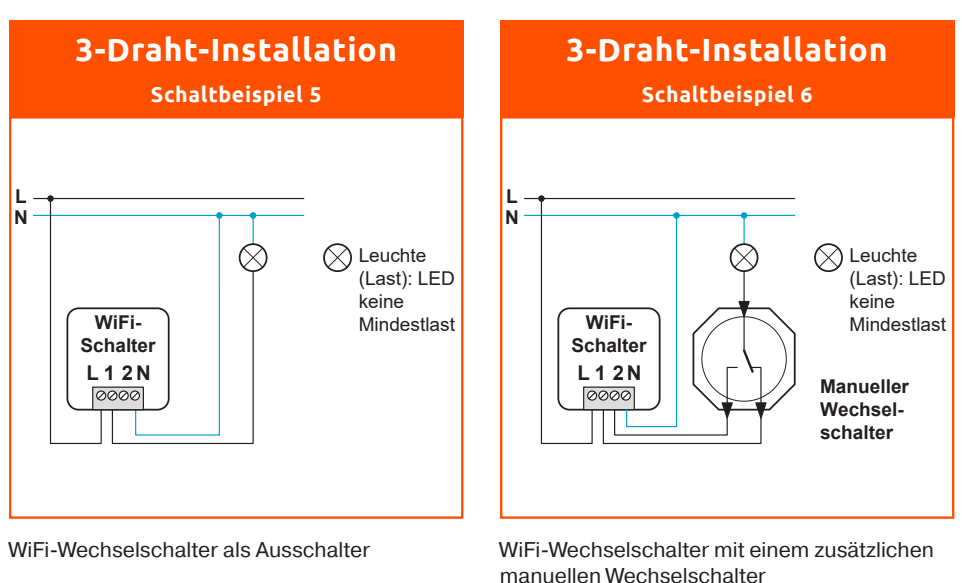

![](_page_3_Figure_48.jpeg)

WiFi-Wechselschalter mit einem zusätzlichen manuellen Wechselschalter und REV-RPTC-Glied Das REV RPTC-Glied ist erhältlich bei **www.rev-shop.de**

# **Technische Daten**

#### **Elektrische Daten**

- Versorgungsspannung: 230V AC; 50Hz<br>• Sende/Empfangsfrequenz: 2,4GHz (IEEE802.11/b/g/n)
- Sende/Empfangsfrequenz:<br>• Frequenzband
- $\cdot$  Max. Sendeleistung
- 

# **Schaltbare Leuchtmittel**

- Glühlampen: 20 300W<br>• Dimmbare LED Lampen: 3 100W
- Dimmbare LED Lampen: 3 100W<br>• Hochvolt-Halogen Lampen: 20 300W
- Hochvolt-Halogen Lampen: 20 300W
- $\cdot$  Dimmbare Energiesparlampen:
- Niedervolt Halogen-Lampen
- 20 300 VA (cos Phi=0,8)

 $2,400$ GHz – 2,4835GHz<br>< 100mW

## **Systemvoraussetzungen**

- WiFi-Router
- Android-Version: 5.0 oder höher
- iOS-Version: 9.0 oder höher

# **Inbetriebnahme und Gebrauch**

#### **Schnellstart**

Folgen Sie bitte den Punkten 1 und 2 aus dem Schnellstart, um sich die App "Link2Home" herunterzuladen und sich als Benutzer zu registrieren.

#### **Gerät anmelden**

**Hinweis:** Im Verlauf dieses Vorgangs benötigen Sie den Namen (SSID) und das WiFi Netzwerk Passwort. 1. Nachdem Sie Ihren Account erstellt haben, schließen Sie das WiFi-Gerät an eine Stromquelle an (Technische Daten beachten).

- 2. Anschließend beginnt die LED für 1 Minute zu flackern und geht dann in ein schnelles blinken über. Sollte die LED nicht blinken, drücken und halten Sie die WiFi Lerntaste für mindestens 3 Sekunden und max. 6 Sekunden gedrückt.
- 3. Öffnen Sie die App "Link2Home" auf Ihrem Mobilgerät. 4. Drücken Sie in der Hauptansicht der App auf das Plus (+)-Symbol zum Hinzufügen eines Gerätes. Alternativ können Sie auch in der oberen rechten Ecke auf die Menübalken ( $\equiv$ ) tippen, um ein Gerät hinzuzufügen.
- 5. Folgen Sie den Anweisungen in der App und schließen Sie den Vorgang ab.
- um den Anzeigestatus zu aktualisieren.

6. Sollte das hinzugefügte Gerät nicht gleich auf der Hauptansichtsseite angezeigt werden, können Sie auch den Bildschirm nach unten ziehen,

Hinweis: Ein Gerät kann nur einem Link2Home Benutzerkonto hinzugefügt werden. Sollen mehrere Nutzer auf ein Gerät zugreifen, müssen sich alle unter dem gleichen Benutzerkonto anmelden.

### **Geräte aufnehmen**

- Dieses Kapitel beschreibt, wie Sie Ihr Gerät in die Geräteliste der Link2Home-App aufnehmen. Dazu müssen Sie wissen: • Den Namen Ihres WiFi-Netzwerks
- Ihr Netzwerk-Passwort

**Hinweis:** Zum Finden des Gerätes ist es notwendig, die Standortberechtigung zu aktivieren. Diese kann nach dem Hinzufügen wieder deaktiviert werden.

![](_page_4_Picture_0.jpeg)

![](_page_4_Picture_1.jpeg)

Ein Gerät gefunden

Bestätigen Sie die Aufnahme des Wechselschalters in die Geräteliste.

![](_page_4_Figure_29.jpeg)

**Link**<sup>2</sup>Home</sup>

Hinzugefügt

Stellen Sie die Verbindung zum Wechselschalter her. Drücken Sie auf "Verbinden".

Der Wechselschalter ist in die Geräteliste aufgenommen. Er kann jetzt genutzt werden. Wenn die Liste umfangreich ist und nicht vollständig angezeigt wird: Verschieben Sie die Liste, bis Sie den Eintrag sehen können.

- ein neues Gerät hinzuzufügen.
- die Geräteliste automatisch sortieren zu lassen.
- die Geräteliste manuell zu sortieren. Drücken Sie hierzu auf das jeweilige Gerät und schieben Sie es an die gewünschte Position. Bestätigen Sie am Ende den Vorgang durch Drücken auf "Fertig" in der oberen rechten Ecke.

![](_page_4_Picture_26.jpeg)

#### **Rahmen und Wippe montieren**

![](_page_4_Picture_34.jpeg)

![](_page_4_Picture_352.jpeg)

**6**

Neues Gerät hinzufügen

Wechselschalter

![](_page_4_Figure_21.jpeg)

Durch Drücken auf die Menübalken haben Sie die Möglichkeit:

Wählen Sie "Gerät hinzufügen". Hinweis: Sie können immer nur 1 Gerät gleichzeitig anmelden. Öffnen Sie das Hauptmenü.

hat, wird er angezeigt. Sie können die Suchzeit ablaufen lassen oder die Suche jetzt beenden: Drücken Sie "x".

# **2 Link**<sup>2</sup>Home</sup>  $\bigoplus$  Gerät hinzufügen AUS  $\omega$ che Sortierung Außensteckdose Manuelle Sortierung  $\bullet$   $\bullet$  $\frac{77}{4}$ Wall lamp Garden light  $\frac{1}{2}$

Der Name des Netzwerks wird angezeigt, in dem sich das Gerät befindet. Stellen Sie sicher, dass sich Ihr Mobiltelefon im gleichen Netzwerk befindet (ggf. in den WLAN-

Geben Sie Ihr Netzwerkpasswort ein. Tipp: Sie können die Eingabe...

Schließen Sie das Gerät an.

Schalten Sie die WiFi-Funktion ein ("1"). Die grüne LED beginnt, ca. 1 Minute lang zu flackern.

Schalten Sie die Haussicherung

ein.

Verwenden Sie zur Montage des Rahmens ggf. den passenden Rahmen-Adapter. Siehe "Passende Adapter wählen".

![](_page_4_Picture_17.jpeg)

Wählen Sie den Wechselschalter aus.

![](_page_4_Picture_2.jpeg)

![](_page_4_Picture_5.jpeg)

**5**

![](_page_4_Picture_7.jpeg)

![](_page_4_Picture_12.jpeg)

Einstellungen ändern).

![](_page_4_Picture_15.jpeg)

Bestätigen Sie die Eingabe mit "OK".

![](_page_4_Picture_9.jpeg)

Sobald die LED schnell blinkt, ist das Gerät bereit zur Anmeldung. Wenn die LED nicht schnell blinkt: Drücken Sie die WiFi-Lerntaste min. 3 Sekunden und max. 6 Sekunden lang. Die App sucht den Wechselschalter.

Montieren Sie jetzt den Rahmen und die Wippe.

![](_page_5_Picture_13.jpeg)

![](_page_5_Picture_1.jpeg)

**Gerätenamen und Icon ändern**

![](_page_5_Figure_4.jpeg)

![](_page_5_Picture_293.jpeg)

Rufen Sie die Einstellungen auf. Drücken Sie auf den Gerätenamen. Geben Sie einen Gerätenamen ein.

![](_page_5_Figure_10.jpeg)

Speichern Sie die Einstellung.

![](_page_5_Picture_11.jpeg)

Auswahl "Foto aufnehmen": Die Kamera wird geöffnet. Machen Sie ein Foto, um es als Icon zu verwenden.

![](_page_5_Picture_5.jpeg)

![](_page_5_Picture_6.jpeg)

Auswahl "Foto aus Mediathek": Ihr Album wird geöffnet. Wählen Sie ein Bild, um es als Icon zu verwenden.

> In der Geräteliste wird der Schaltzustand angezeigt \*: \*\*): "AN": Das Licht ist eingeschaltet. "AUS": Das Licht ist ausgeschaltet. Um den Wechselschalter zu betätigen: Drücken Sie die "AN/AUS"-Taste.

![](_page_5_Figure_23.jpeg)

\*) Nur bei 2-Draht-Installation \*\*) Ab Produktionscode "C9" auch mit 3-Draht-Installation

![](_page_5_Figure_22.jpeg)

![](_page_5_Picture_14.jpeg)

![](_page_5_Picture_19.jpeg)

Auswahl "Geräte icon": Eine Icon-Auswahl wird geöffnet. Wählen Sie ein Icon, um es zu verwenden. Auswahl Standardeinstellung: Das werksseitig vorgegebene Geräte-Icon wird beibehalten. Speichern Sie die Einstellung.

# **Gerät nutzen**

#### **Manuell schalten**

![](_page_6_Picture_1.jpeg)

#### **Countdown-Funktion nutzen**

Rufen Sie die Einstellungen auf. Wählen Sie "Countdown". Weiler Dum die Countdown-Zeit einzustellen: Verschieben Sie die Stundenleiste (links) und die Minutenleiste (rechts).

![](_page_6_Figure_5.jpeg)

![](_page_6_Picture_7.jpeg)

Um die Einschaltzeit einzustellen: Wählen Sie die Stunde (linke Spalte) und die Minute (rechte Spalte). Oder: Wählen Sie "Untergang" für das Einschalten bei Sonnenuntergang. Drücken Sie "OK". Die Einschaltzeit ist eingestellt. Stellen Sie die Ausschaltzeit genauso ein. Für das Ausschalten bei Sonnenaufgang wählen Sie "Aufgang".

![](_page_6_Picture_9.jpeg)

Gerät

eine Zeitschaltung eingegeben, drücken Sie auf

 $\bigoplus$ 

02:14:55 Bis Einschaltzeit

301

Countdown

Zeitschaltung

![](_page_6_Figure_10.jpeg)

In der Geräteliste kann an der rückwärts laufenden Uhr die verbleibende Zeit abgelesen werden.

DE LA CONSTITUCIÓN DE LA CONSTITUCIÓN DE LA CONSTITUCIÓN DE LA CONSTITUCIÓN DE LA CONSTITUCIÓN DE LA CONSTITUCIÓN DE

![](_page_6_Figure_12.jpeg)

#### **Zeitschaltung hinterlegen**

Tagen gelten sollen: Täglich: Die Schaltzeiten gelten an allen Tagen. Einmalig: Markieren Sie die Tage, an denen die Schaltzeiten gelten sollen. **Hinweis:** Die markierten Tage werden farbig hervorgehoben.

- 
- 

![](_page_6_Picture_17.jpeg)

![](_page_6_Picture_20.jpeg)

Hinweis zur Speicherung der Zeitschaltungen: Da die eingestellten Zeitschaltungen über die App auf dem Gerät gespeichert werden, werden diese auch ausgeführt, wenn das Gerät nicht mit dem Netzwerk verbunden ist. Wichtig ist, dass zum Zeitpunkt der Einstellung eine Netzwerkwerkverbindung zum Gerät besteht.

Die Countdown-Funktion bewirkt, dass nach Ablauf einer eingestellten Zeit der Wechselschalter automatisch betätigt wird.

![](_page_6_Figure_4.jpeg)

![](_page_7_Picture_14.jpeg)

Jetzt können Sie zusätzliche Schaltprogramme einstellen.

Es können insgesamt bis zu 10 Schaltprogramme eingestellt werden. Drücken Sie "+". Stellen Sie die Einschaltzeiten und Ausschaltzeiten wie zuvor beschrieben ein. Wichtig: Achten Sie darauf, keine Zeitüberschneidungen mit anderen Schaltprogrammen einzustellen!

![](_page_7_Figure_4.jpeg)

Ergebnis: Das Schaltprogramm ist der Liste hinzugefügt. Wenn die Liste viele Schaltprogramme enthält und nicht vollständig angezeigt wird: Verschieben Sie die Liste, um alle Schaltprogramme zu sehen.

#### **Schaltprogramm vorübergehend deaktivieren**

Ein deaktiviertes Schaltprogramm wird von der Zeitschaltuhr ignoriert, bis es wieder aktiviert wird.

![](_page_7_Picture_1.jpeg)

![](_page_7_Figure_21.jpeg)

Die Geräteliste ist in der festgelegten Reihenfolge sortiert.

![](_page_7_Picture_25.jpeg)

![](_page_7_Picture_26.jpeg)

Öffnen Sie in der Geräteliste das Hauptmenü. Wählen Sie "Manuelle Sortierung". Verschieben Sie die Geräte in eine beliebige Reihenfolge. Drücken Sie "Fertig".

![](_page_7_Figure_18.jpeg)

Funktion: Die Geräteliste in einer beliebigen Reihenfolge sortieren.

![](_page_7_Picture_8.jpeg)

Schaltprogramm deaktivieren

# **Schaltprogramm löschen**

Wenn Sie ein Schaltprogramm nicht mehr verwenden wollen:

![](_page_7_Figure_12.jpeg)

Löschen Sie das Schaltprogramm, indem Sie es nach links aus dem Bildschirm herausschieben. Bestätigen Sie das Löschen.

# **Geräteliste sortieren**

#### **Manuell sortieren**

![](_page_8_Picture_1.jpeg)

 $\equiv$ 

 $\bullet\bullet\bullet$ 

 $\frac{1}{2}$ 

 $\bullet\bullet\bullet$ 

 $-\underline{\widehat{\beta}}$ 

 $\overline{\bullet}$  .  $\overline{\bullet}$ 

einstellungen sortiert.

**Link**<sup>2</sup>Home</sup>

Außensteckdose

 $\frac{77}{4}$ 

Wall lamp

**AR** 

 $\odot$ 

Gong Treppenhaus

 $\bullet$ 

 $\bullet\bullet\bullet$ 

 $\frac{1}{\sqrt{2}}\sum_{i=1}^{n}$ 

 $\ldots$ 

Floodlight

Garden light

Wohnzimme

́

![](_page_8_Figure_5.jpeg)

Öffnen Sie in der Geräteliste das Hauptmenü. Wählen Sie "Automatische Sortierung". Die Geräteliste ist gemäß den Werks-

Funktion: Die Geräteliste gemäß den Werkseinstellungen sortieren.

![](_page_8_Figure_4.jpeg)

#### **Automatisch sortieren**

Geben Sie einen Namen für die Gruppe ein. Um ein Icon (Symbolbild) für die Gruppe festzulegen: Drücken Sie "Gruppen icon".

# **Gruppenfunktionen nutzen**

#### **Gerätegruppen einrichten**

Funktion: Mehrere artverwandte Geräte (z. B. Schalter) zu einer Gruppe zusammenfassen, um alle zugleich ein- und auszuschalten.

![](_page_8_Picture_17.jpeg)

Auswahl "Gruppen icon": Eine Icon-Auswahl wird geöffnet. Wählen Sie ein Icon, um es zu verwenden. Speichern Sie die Einstellung.

![](_page_8_Picture_347.jpeg)

Wählen Sie, woher Sie das Icon beziehen wollen.

Yuv

![](_page_8_Figure_12.jpeg)

![](_page_8_Figure_13.jpeg)

Rufen Sie die Funktion "Gruppe" auf. Drücken Sie auf "+" um eine Gruppe zu erstellen.<br>16

![](_page_8_Picture_18.jpeg)

Wählen Sie die Schalter, die einer Gruppe hinzugefügt werden sollen. Zum nächsten Schritt: Drücken Sie "Nächster".

![](_page_8_Picture_21.jpeg)

Download (1)

Gruppen icon

![](_page_9_Picture_1.jpeg)

![](_page_9_Picture_2.jpeg)

Wählen Sie eine Gruppenfarbe. Speichern Sie die Einstellungen.

![](_page_9_Figure_4.jpeg)

Im Menü "Gerät": An der Markierung mit der Gruppenfarbe ist die Gruppenzugehörigkeit eines jeden Geräts erkennbar.

![](_page_9_Picture_6.jpeg)

hinzugefügt. Bestätigen Sie mit "OK".

angezeigt. Hier können Sie alle Geräte dieser Gruppe zugleich ein- und ausschalten.

Um eine neue Gruppe zu erstellen: Wiederholen Sie den Vorgang wie beschrieben. Achten Sie darauf, für die neue Gruppe einen anderen Gruppennamen und eine andere Gruppenfarbe zu verwenden.

![](_page_9_Picture_8.jpeg)

 $\equiv$ 

![](_page_9_Picture_9.jpeg)

Gruppe wird aus Übersicht entfernt. Bestätigung durch "OK". Hinweis: Es wird nur der Gruppeneintrag gelöscht. Die Geräte bleiben weiterhin in der Geräteliste sichtbar.

![](_page_9_Picture_24.jpeg)

#### **Countdown-Funktion erstellen**

(siehe Countdown-Funktion nutzen)

#### **Zeitschaltung hinzufügen**

(siehe Zeitschaltung hinterlegen)

#### **Gerät wechseln**

Es können Geräte neu hinzugefügt (über "+" in oberer rechter Ecke), oder Geräte entfernt werden (Geräte markieren und mit "Geräte entfernen" bestätigen).

#### **Gruppe löschen**

#### **Gruppenliste sortieren**

Funktion: Die Gruppenliste in einer beliebigen Reihenfolge oder gemäß den Werkseinstellungen sortieren.

![](_page_9_Figure_20.jpeg)

Rufen Sie die Funktion "Gruppe" auf. Rufen Sie die Gruppeneinstellungen auf. Wählen Sie "Automatische Sortierung" oder "Manuelle Sortierung". Sortieren Sie die Gruppenliste so, wie unter "Geräteliste sortieren" beschrieben.

![](_page_10_Picture_13.jpeg)

![](_page_10_Picture_14.jpeg)

# **Firmware-Update durchführen**

Funktion: Die ins Gerät eingebettete Betriebssoftware auf den neuesten Stand bringen. Dadurch werden eventuelle Fehlfunktionen beseitigt, und es können neue Funktionen verfügbar werden.

> Wenn angezeigt wird: "Sie haben die aktuelle Firmware Version", ist kein Update verfügbar. Springen Sie zum letzten Bildschirm zurück.

Wenn diese Meldung angezeigt wird, hat das System ein Update gefunden. Drücken Sie auf die Meldungszeile und folgen Sie den weiteren Anweisungen auf dem Bildschirm.

> Wählen Sie "Firmware update". Es kann ein paar Sekunden dauern, bis die aktuell aufgespielte Firmware geprüft und angezeigt wird.

![](_page_10_Figure_4.jpeg)

#### **Automatisches Update**

![](_page_10_Figure_10.jpeg)

Nach dem Update: Bestätigen Sie die Erfolgsmeldung mit "OK".

![](_page_10_Picture_7.jpeg)

#### **Manuelles Update**

**3**

Firmware update

![](_page_10_Picture_8.jpeg)

![](_page_10_Picture_9.jpeg)

![](_page_10_Picture_282.jpeg)

Wenn angezeigt wird: "Neue Firmware ... ist verfügbar zum Download": Starten Sie das Update. Bestätigen Sie die Abfrage mit "OK".

#### **Fragen zum Gerät stellen**

Funktion: Eine Frage zum Gerät per E-Mail an den Service senden. Sie bekommen innerhalb weniger Tage eine Antwort an Ihre E-Mail-Adresse.

![](_page_10_Picture_20.jpeg)

![](_page_10_Picture_23.jpeg)

![](_page_11_Picture_3.jpeg)

![](_page_11_Picture_1.jpeg)

# **Gerät löschen**

Funktion: Ein Gerät aus der Geräteliste löschen, wenn es nicht mehr verwendet werden soll.

![](_page_11_Picture_9.jpeg)

22 a v 23 a v 23 a v 23 a v 23 a v 23 a v 23 a v 23 a v 23 a v 23 a v 23 a v 23 a v 23 a v 23 a v 23 a v 23 a

Das Gerät ist aus der Geräteliste gelöscht. Wenn Sie das Gerät wieder verwenden wollen: Melden Sie das Gerät neu an. Siehe "Gerät anmelden".

![](_page_11_Figure_4.jpeg)

Alternative: Drücken Sie am Gerät die WiFi-Lerntaste 10 Sekunden lang. Das Gerät ist aus der Geräteliste gelöscht.

 $\oslash$ 

![](_page_11_Picture_12.jpeg)

![](_page_12_Picture_1.jpeg)

# **Weitere Einstellungen**

#### **Persönliche Informationen**

- Anzeige Ihrer Account-Informationen
- Anzeige Ihrer aktuellen Zeitzone
- Möglichkeit, Ihr Passwort zu ändern
- Möglichkeit, Ihren kompletten Account zu löschen **Hinweis:** Sie können danach keine Gerätebedienungen mehr vornehmen.

Hier können Sie zwischen den Sprachen Deutsch, Englisch und Französisch wählen. Bitte bestätigen Sie Ihre Auswahl mit "Speichern".

#### **Mitteilungszentrale**

Hier werden Ihnen eingegangene Nachrichten angezeigt. Z.B. Servermitteilungen, Änderungen/Anpassungen von Gerätefunktionen.

#### **Sprache**

#### **Mitteilungseinstellungen**

Hier können Sie auswählen auf welchem Wege Sie Nachrichten erhalten wollen.

Push-Mitteilung: Sie erhalten eine Benachrichtigung über die App auf Ihr Smartphone.

Registrierte Mailanschrift: Sie erhalten eine Benachrichtigung auf die hinterlegte Mailadresse, welche Sie während der Registrierung eingegeben haben. Hinweis: Achten Sie darauf, dass Sie eine gültige Mailadresse eingegeben haben, da Sie sonst keine Benachrichtigungen erhalten werden.

- Öffnen Sie die Amazon Alexa-App
- Wählen Sie im Menü den Punkt "Skills und Spiele"
- Suchen Sie nach dem "Link2Home"-Skill und aktivieren Sie diesen
- Geben Sie im folgenden Anmeldedialog Ihren Link2Home-Benutzername und Ihr Passwort ein
- Ihre Link2Home-Geräte sind jetzt mit Amazon Alexa verknüpft
- Die Geräte sind unter dem Menüpunkt "Geräte" (1) in der Amazon Alexa-App zu finden

#### **Feedback**

Über diese Funktion können Sie uns gerne Anmerkungen oder Fragen rund um Ihr Produkt und Link2Home schicken. Durch Drücken auf die Menübalken ( ), in der rechten oberen Ecke, gelangen Sie in die Übersicht aller von Ihnen verfassten Feedback-Nachrichten. Durch Drücken auf eine einzelne Nachricht können Sie detaillierte Informationen zu dieser Feedback-Nachricht aufrufen.

#### **FAQ**

- Öffnen Sie die Google App
- Wählen Sie im Menü den Punkt "Konto"

Hier finden Sie Antworten zu häufig gestellten Fragen. Sollten Sie eine Frage haben, so lesen Sie sich bitte zunächst die FAQ´s durch. Eventuell wird Ihnen Ihre Frage bereits dadurch beantwortet.

#### **Über Link2Home**

Hier finden Sie eine kurze Erläuterung zu Link2Home und haben die Möglichkeit, sich die Datenschutzerklärungen und Servicebedingungen anzeigen zu lassen.

#### **Log Out**

Über diese Funktion können Sie sich von Ihrem Account abmelden. Bestätigen Sie Ihre Abmeldung durch Drücken auf "Log Out".

![](_page_12_Picture_24.jpeg)

# **Link2Home in Amazon Alexa einbinden**

Sie können dieses Produkt auch per Sprache über Amazon Alexa steuern.

Weitere Einrichtungs- oder Bedienungshinweise können Sie der Gebrauchsanweisung Ihres Amazon Alexa Produktes entnehmen. Bitte beachten Sie, dass es sich bei der Einrichtung um die Vorgehensweise zum Stand der Drucklegung handelt. Bei Problemen oder Abweichungen können Sie sich zusätzlich über die Gerätebeschreibungen des Herstellers Ihres Sprachassistenen informieren.

# **Link2Home in Google Home einbinden**

Sie können dieses Produkt auch per Sprache über Google Home steuern.

![](_page_12_Picture_69.jpeg)

![](_page_12_Picture_72.jpeg)

#### **Android**

- Tippen Sie "+ Einrichten oder hinzufügen"
- $\cdot$  Tippen Sie "+ Gerät einrichten"
- Tippen Sie "Du hast bereits Geräte eingerichtet?"

#### **iOS**

- Tippen Sie "Einstellungen"
- $\cdot$  Tippen Sie "Hinzufügen..."
- Tippen Sie "+ Gerät einrichten"
- Tippen Sie "Du hast bereits Geräte eingerichtet?"
- Geben Sie über die Lupe in das Suchfenster "Link2Home" ein
- Geben Sie im folgenden Anmeldedialog Ihren Link2Home-Benutzername und Ihr Passwort ein
	- Ihre Link2Home-Geräte sind jetzt mit Google Home verknüpft
	- Die Geräte sind unter dem Menüpunkt "Zuhause" in der Google Home-App zu finden

Weitere Einrichtungs- oder Bedienungshinweise können Sie der Gebrauchsanweisung Ihres Google Home Produktes entnehmen. Bitte beachten Sie, dass es sich bei der Einrichtung um die Vorgehensweise zum Stand der Drucklegung handelt. Bei Problemen oder Abweichungen können Sie sich zusätzlich über die Gerätebeschreibungen des Herstellers Ihres Sprachassistenen informieren.

## **Reinigung**

- Zur Reinigung nur ein trockenes oder leicht feuchtes, fusselfreies Tuch, eventuell ein mildes Reinigungsmittel verwenden.
- Keine scheuer- oder lösungsmittelhaltigen Reinigungsmittel anwenden.

• Niemals zur Reinigung abspritzen oder einen Dampfdruckreiniger verwenden, dabei können Isolierungen und Dichtungen beschädigt werden!

### **Wartung**

• Alle Bauteile sind regelmäßig auf Beschädigungen zu überprüfen. Mit beschädigten Bauteilen am Gerät, darf dieses nicht weiter betrieben werden.

### **Reparieren**

Lassen Sie einen defekten Schalter nur von einer Elektro-Fachkraft reparieren. Nehmen Sie keine eigenmächtigen Reparaturversuche vor.

### **Lampe wechseln**

Schalten Sie vor dem Lampenwechsel die Haussicherung aus! Auch im ausgeschalteten Zustand des Wechselschalters sind die Schaltausgänge nicht spannungsfrei!

### **WEEE-Entsorgungshinweis**

Gebrauchte Elektro- und Elektronikgeräte dürfen gemäß europäischer Vorgaben nicht mehr zum unsortierten Abfall gegeben werden. Das Symbol der Abfalltonne auf Rädern weist auf die Notwendigkeit der getrennten Sammlung hin. Helfen auch Sie mit beim Umweltschutz und sorgen dafür, dieses Gerät, wenn Sie es nicht mehr nutzen, in die hierfür vorgesehenen Systeme der Getrenntsammlung zu geben.

RICHTLINIE 2012/19/EU DES EUROPÄISCHEN PARLAMENTS UND DES RATES vom 04. Juli 2012 über Elektro- und Elektronik-Altgeräte.

## **Service**

Haben Sie Fragen zu unserem Produkt oder eine Beanstandung, dann informieren Sie sich bitte im Internet unter **www.rev.de** über die Kontaktaufnahme und Retourenabwicklung oder senden eine E-Mail an **service@rev.de**. Wir weisen darauf hin, dass wir keine Sendungen ohne Retourennummer bearbeiten können und deren Annahme verweigern müssen.

![](_page_12_Picture_78.jpeg)

![](_page_12_Picture_79.jpeg)

![](_page_12_Picture_80.jpeg)

![](_page_13_Picture_0.jpeg)

**REV Ritter GmbH** Frankenstr. 1-4 **•** D-63776 Mömbris **•** www.rev.de E-Mail: service@rev.de **•** Service-Telefon: +49 900 1 17 1070\* \*36ct/Min aus dem deutschen Festnetz, Mobilfunkpreise abweichend